# **LHD Users Training Guide**

## **Indiana State Department of Health**

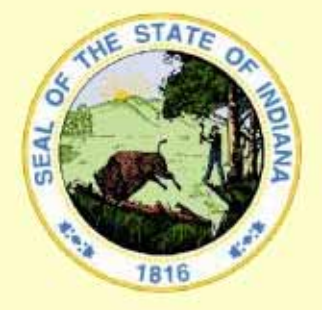

# **WEB ELECTRONIC BIRTH REGISTRATION PROJECT**

**IN-01-0074-LHD Users Training Guide-A-061124 November 27, 2006 Document Version A** 

The Industry Standard in Vital

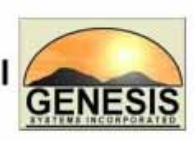

**Records Integrated Systems** 

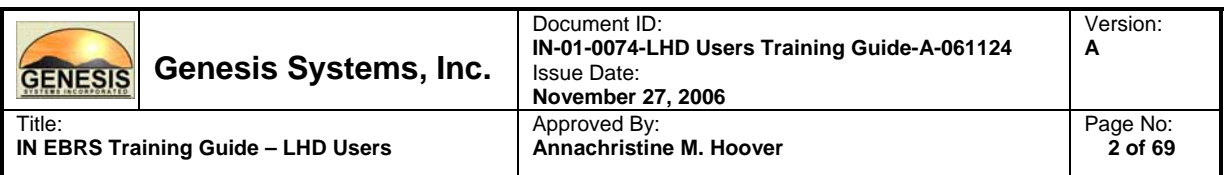

## **Table of Contents**

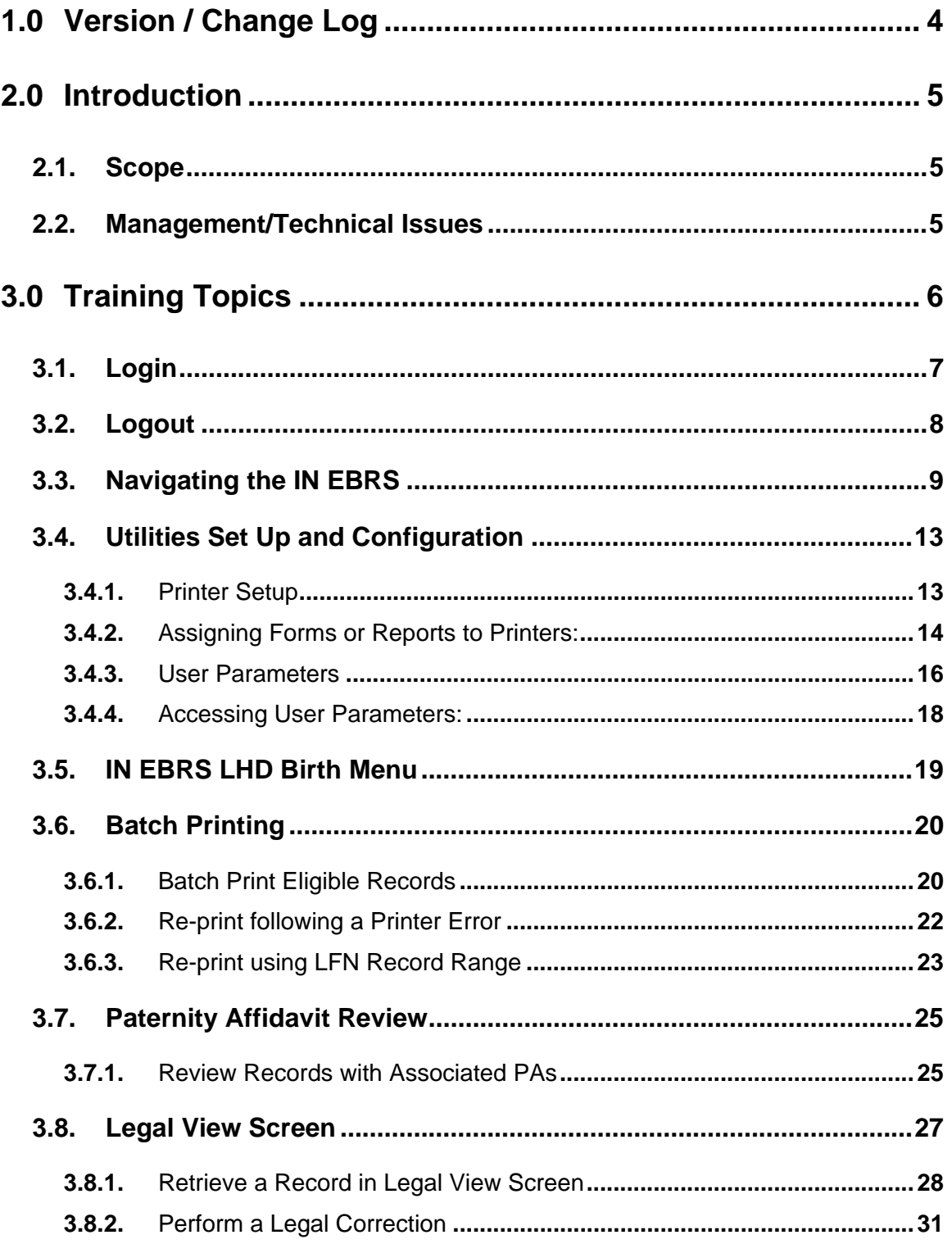

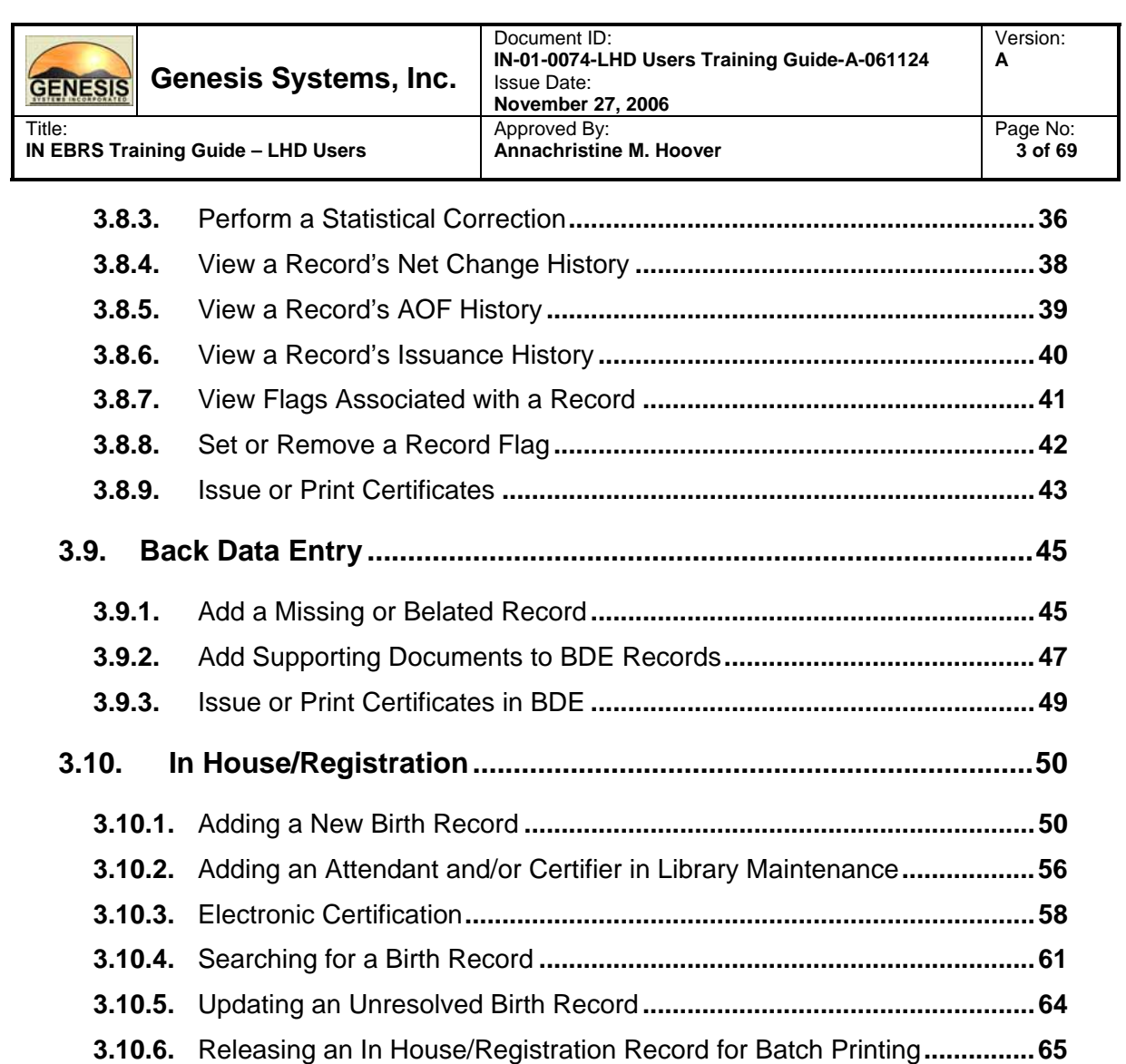

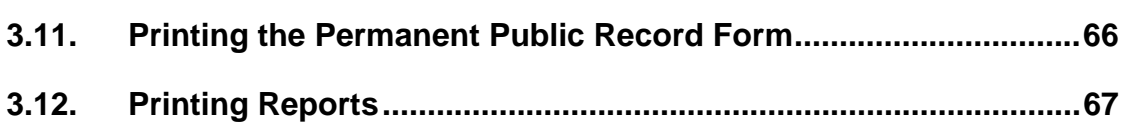

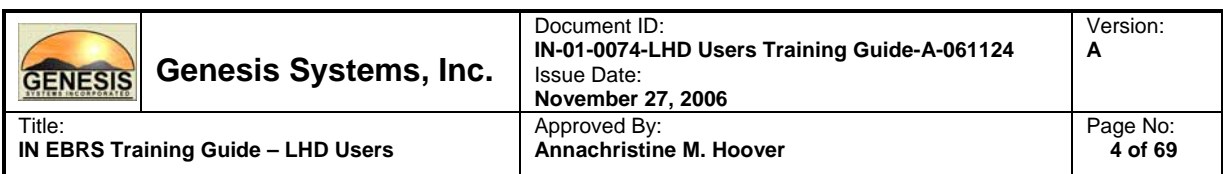

## **1.0 Version / Change Log**

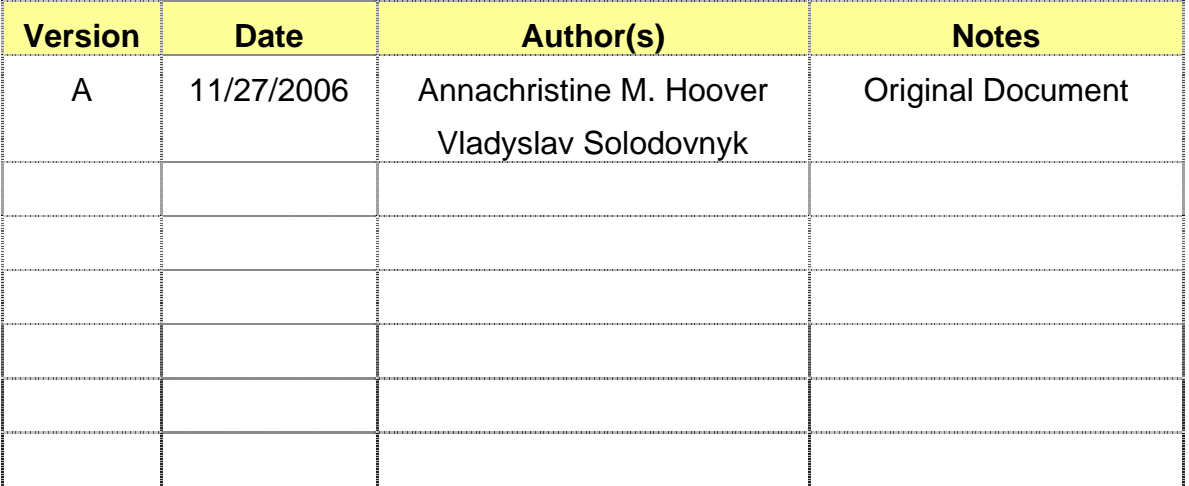

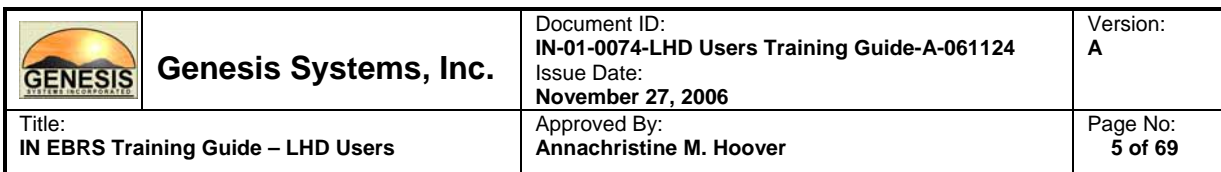

## **2.0 Introduction**

## **2.1. Scope**

This document serves as a training guide for Local Health Department users of the Indiana Electronic Birth Registration System (IN EBRS). The topics covered in this document address functionalities specific to the scope of responsibility of Local Health Department users within the IN EBRS.

## **2.2. Management/Technical Issues**

Any management issues and/or problems that may affect the implementation and/or use of the LHD Users Training Guide should be reported immediately to the following Genesis team members for the development of counter measures, solutions and/or alternatives:

Project Manager: Annachristine M. Hoover

Technical Lead: Thomas Young

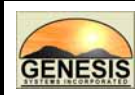

Title:

## **3.0 Training Topics**

**IN EBRS Training Guide – LHD Users** 

The training topics listed below pertain to functionalities that are specific to Local Health Department Users of the IN EBRS. Each topic will be addressed separately in the pages to follow.

- Accessing the IN EBRS
- Navigating the IN EBRS
- Printer Set-up
- Accessing User Parameters
- IN EBRS Main Menu
- Batch Printing
- Paternity Affidavit Review
- Legal View Screen
	- Accessing a Record in Legal View
	- Legal Corrections
	- Statistical Corrections
	- Net Change History
	- AOF History
	- Issuance History
	- Record Flags
	- Issuance Bridge
- Back Data Entry
- In-House/Registration
	- Adding an Attendant/Certifier to Library Maintenance Tables
	- Adding a Birth Record
	- Electronic Certification
	- Searching for a Birth Record
	- Updating an Unresolved Birth Record
	- Releasing a record to Batch Printing
- Printing Forms
- Printing Reports

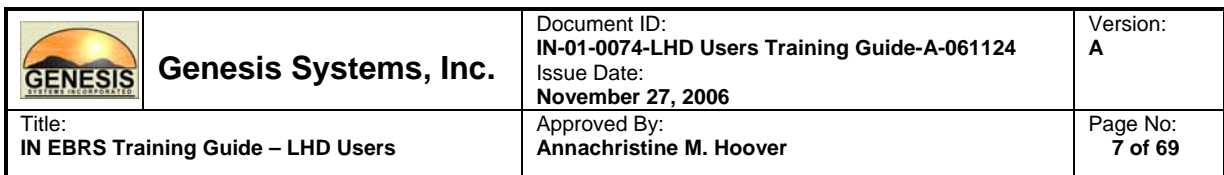

## **3.1. Login**

1. To access the IN EBRS, click on the IN EBRS icon on your desktop.

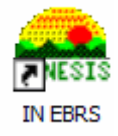

2. Login to the EBRS by entering your username and password in the appropriate fields provided and Click OK.

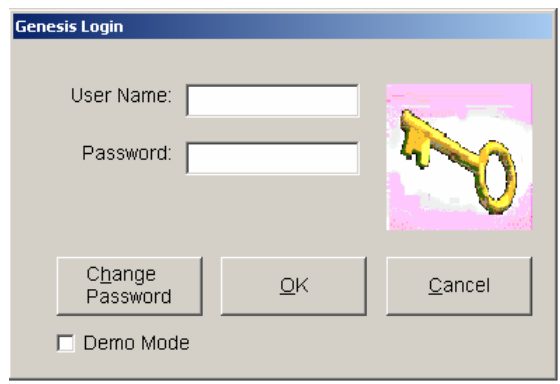

**Passwords must be between 6-8 characters in length and must contain at least 1 letter and 1 number.** 

3. The window (below) will appear only if you are assigned to more than one location. Select a location by picking from the selection in the drop-down list and click OK.

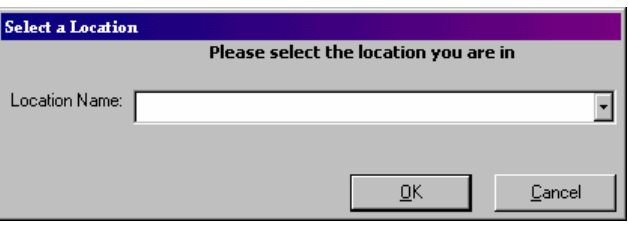

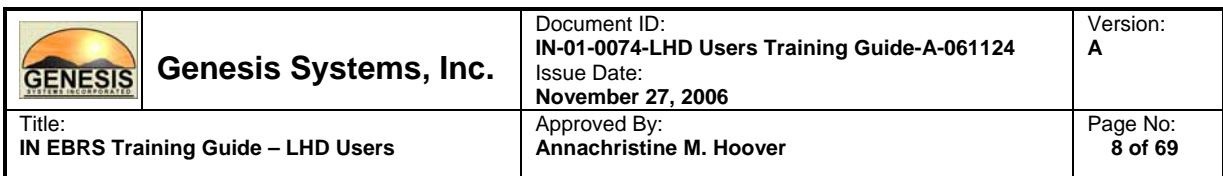

## **3.2. Logout**

Exit or Logout of the IN EBRS using one of the following methods:

- Select Exit from the Processing menu in the main window of the IN EBRS.
- From the Main Menu, click on the [X] (close window option) located in the upper right hand corner of the screen to close the application.

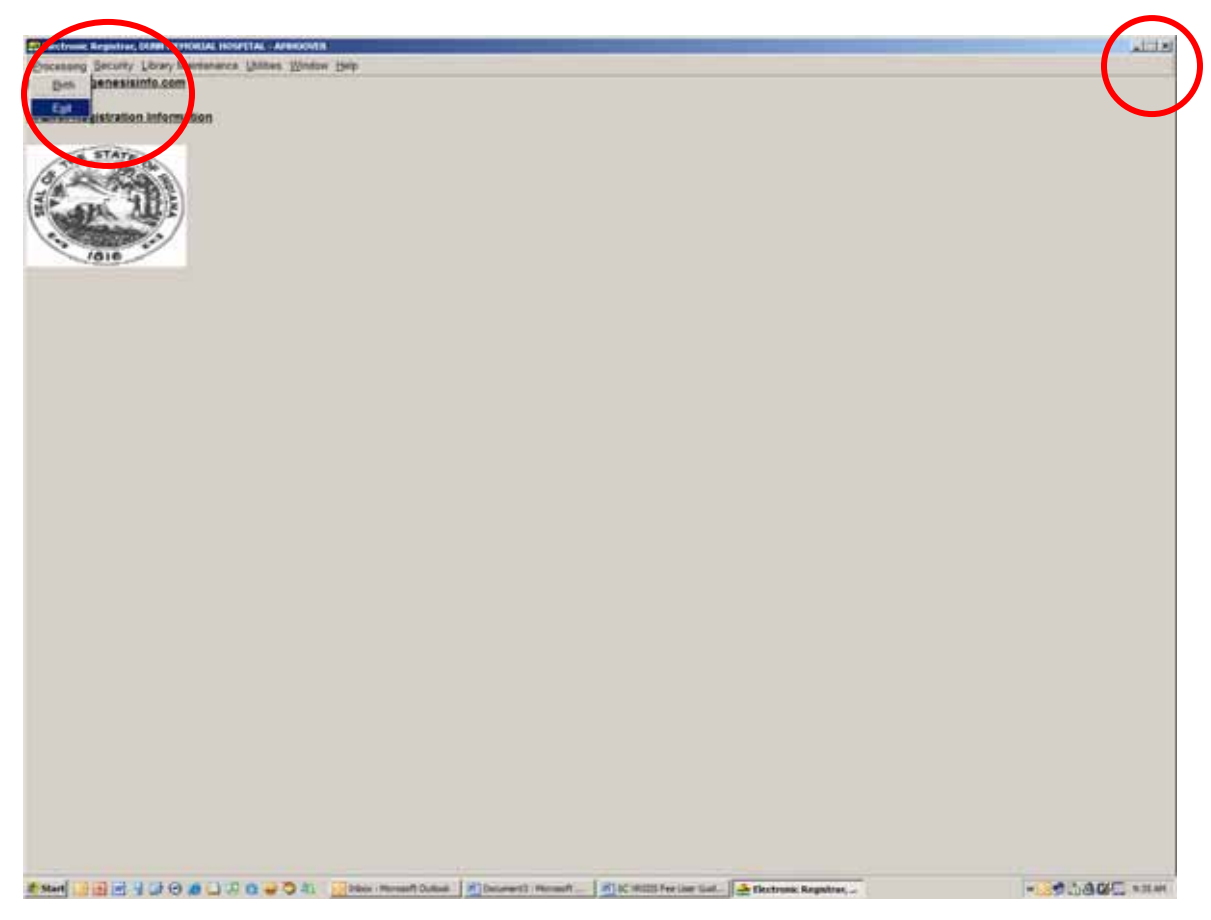

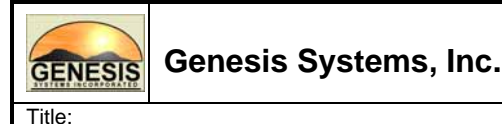

**IN EBRS Training Guide – LHD Users** 

## **3.3. Navigating the IN EBRS**

## **Using the Mouse**

Use the mouse to navigate the IN EBRS. Click on the various items (hyperlinked text and/or icons) on the menu to perform functions related to Birth Registration.

## **Using Your Keyboard**

**TAB:** The 'TAB' key is the Windows standard for moving from one control to another. A control refers to anything on the screen that either accepts user input or enables action. When you are 'on' a control, the control is said to 'have focus'. A flashing cursor, bolded text and in some cases, a dotted line frame will indicate where focus is located. You can also change focus by clicking on another control with the left mouse button.

**Shift + Tab:** Holding down the shift key and pressing Tab simply reverses the 'TAB order' and moves focus back to the previous control.

**Enter:** The 'Enter' key typically means 'Execute'. It is the equivalent of double clicking using the mouse. If a control has focus and the Enter key is pressed, whatever action is associated with that control will be initiated.

**Alt + key:** The sequence of holding down the Alt key and then pressing one of the letter keys on the keyboard is referred to as a 'Hot Key'. The screen will provide a visual cue to indicate what Hot Keys exist to perform a function.

**Left/Right/Up/Down Arrows:** These keys are used to navigate within a field or within a 'pick list'. Within a field, the left and right arrows will move the cursor back and forth to let you change a specific letter, etc. The backspace and delete keys also operate within a field to allow editing. Within a drop down list (pick list), the Up and Down arrows can be used to navigate through the list. Also the PgUp and PgDn keys can be used. In a drop down list, once you have selected the choice you want (highlighted) by placing focus on it with the arrow keys, pressing Tab will accept the selected choice and move focus to the next field.

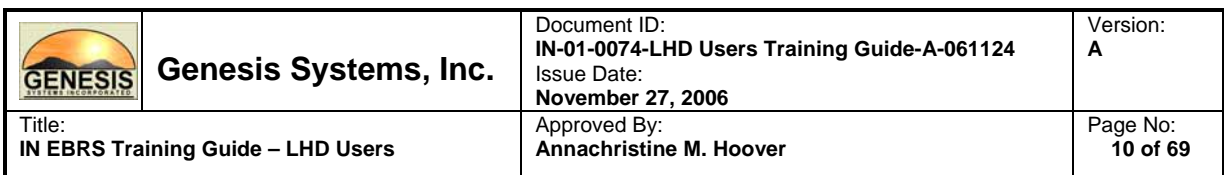

**Alt+Down Arrow:** This key sequence has significance for a special type of field referred to as a 'Drop Down Box'. It is also known as a 'Combo Box' or 'Pick List'. The small arrow pointer (drop down arrow) on the right side of the field indicates that a list is available for you to select from. You can, of course, click on the drop down arrow to cause the list to open and then use the mouse to scroll through and select a choice. If you prefer to keep you hands on the keyboard, you can hold down the Alt key and press the 'Down Arrow' on the keyboard. This will open the pick list and you can use the Down and Up arrows to navigate through the list.

## **Minds Eye (Type Ahead Logic)**

Type Ahead logic provides another way to save time by eliminating the number of keystrokes to pull up an item from a drop down box. In the drop down boxes for States, Counties, Towns, Attendants/Certifiers, and facilities we have introduced this 'Type Ahead' feature. This simply means that when you have focus on these fields you can simply begin typing and the list will filter as you type. Where this deviates from typical combo boxes is the typing is not limited to 1 character. If focus is on the State field and you type 'C', focus will be on 'C'alifornia. If you then type an 'O', the field will filter down to 'CO'lorado and if you then type an 'N' the field will filter to 'CON'necticut. This is a more advanced type ahead method than used in typical Windows applications where normally the first 'C' would yield California, pressing the 'O' would give you Oregon and the 'N' would probably produce 'Norway' or 'North Carolina.' In our 'State' lists you can also type the two character standard abbreviation such as 'OK' or 'OH' or 'NJ' to immediately focus on the correct choice.

## **Space Bar**

For the most part, you will find it more convenient to use the mouse to click on 'Check Boxes' to turn them on or off. But if you wish, you can also use the Tab key to advance to the checkbox and then press the Space Bar to toggle the checkbox item on or off. Using the Tab key can be a time saving step.

## **Tool Tips**

Tool Tips can be very helpful if the user needs to know what a certain icon represents. Simply hover the mouse over the icon and the Tool Tip will display.

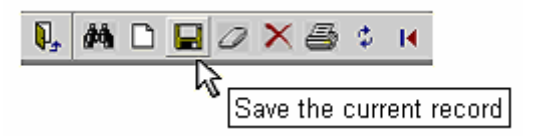

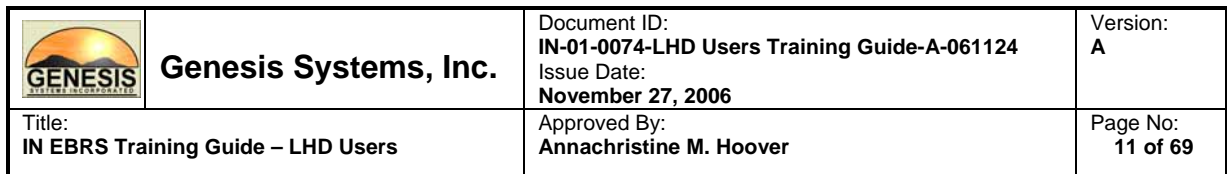

## **Registration Toolbar**

The toolbar within Registration provides quick and easy access to the most commonly used commands:

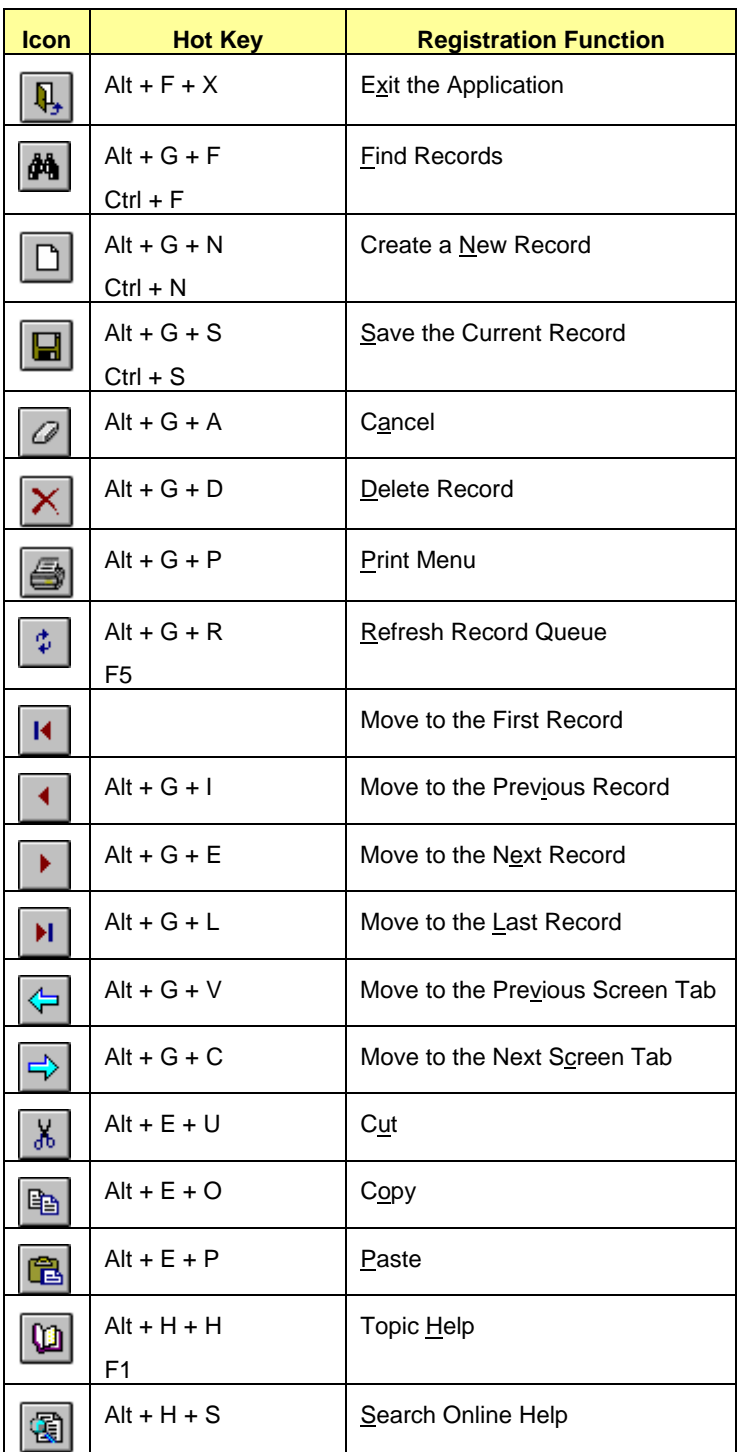

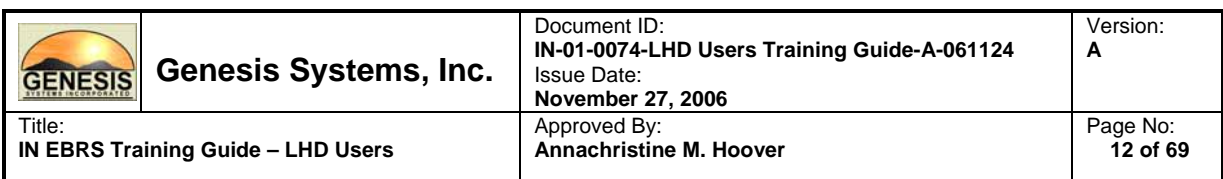

## **Hot Keys**

Hot keys provide shortcuts to perform various actions using the keyboard. Hot keys can be accessed using the **ALT key** in combination with the underscored letter in various menu items.

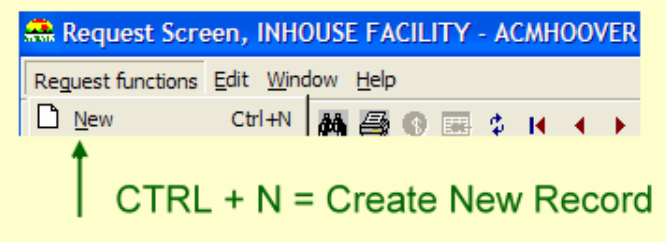

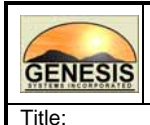

## **3.4. Utilities Set Up and Configuration**

## **3.4.1. Printer Setup**

**IN EBRS Training Guide – LHD Users** 

The Printer Setup function provides the capability to select a specific printer to be used for each printed form. The hardcopy output will be directed to the specified printer each time that particular form is generated. For example, your facility may want to direct birth certificates to one printer and reports to another printer.

Configuring forms/reports is specific to each individual workstation. If you attempt to run a report that has not been configured in the Printer Setup, an error will occur, so please remember to set-up your forms/reports prior.

## **Main Printer Tray Setup Window**

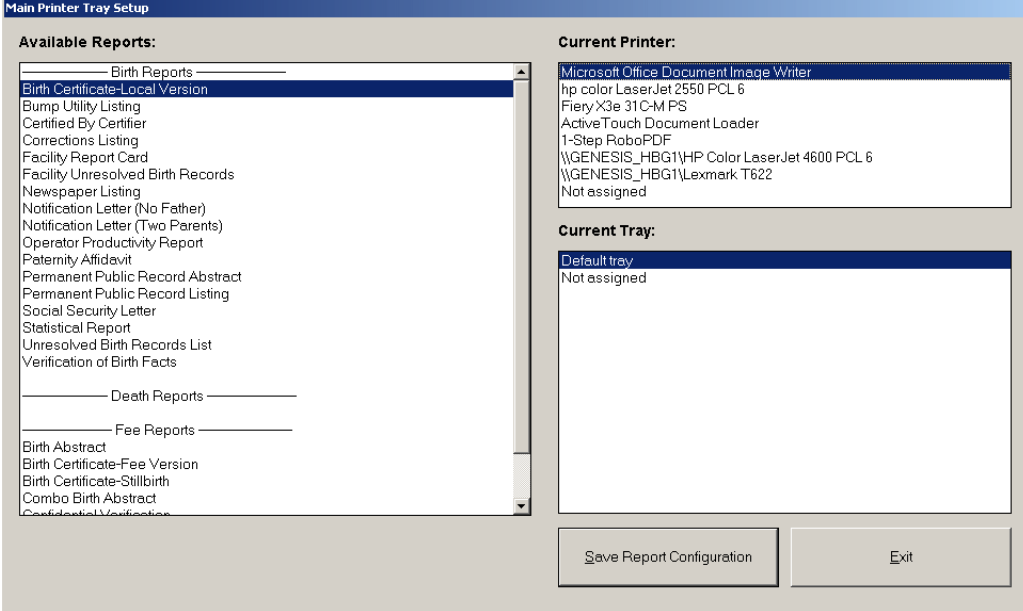

The Main Printer Tray Setup window is divided into three frames:

## **Available Reports**

This frame will display all available reports and forms to a user.

#### **Current Printer**

This frame will display all available printers that are currently mapped to your workstation and available for selection.

#### **Current Tray**

This frame will display the tray options for the corresponding printer that is selected under Current Printer.

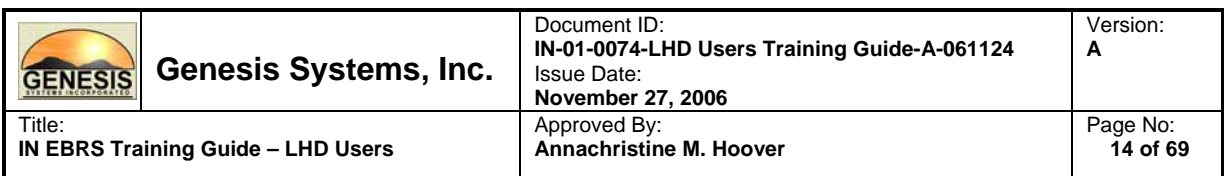

## **3.4.2. Assigning Forms or Reports to Printers:**

1. From the main menu, under Utilities, click Printer Setup.

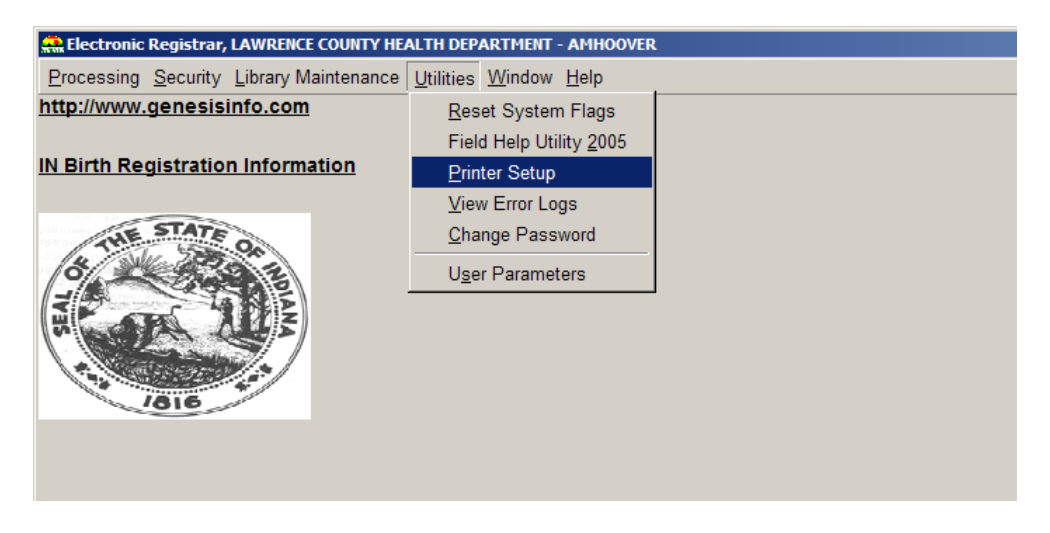

2. The Main Printer Tray Setup screen will be displayed.

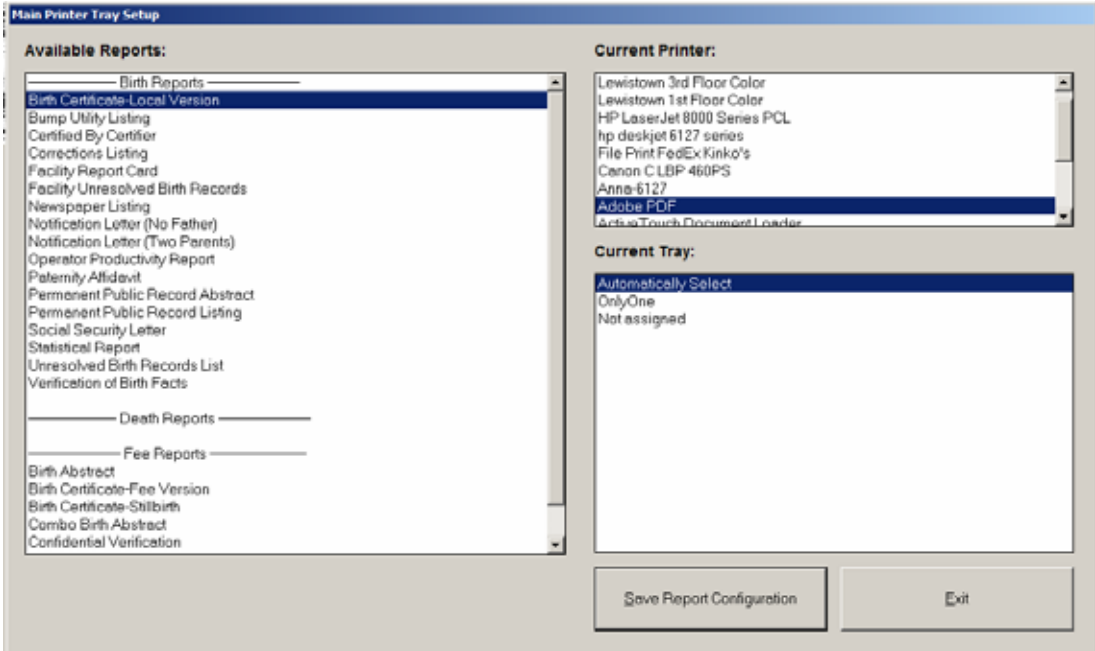

- 3. In Available Reports, select the report or form to be configured.
- 4. Under Current Printer, select the printer that you would like to direct the report or form to.

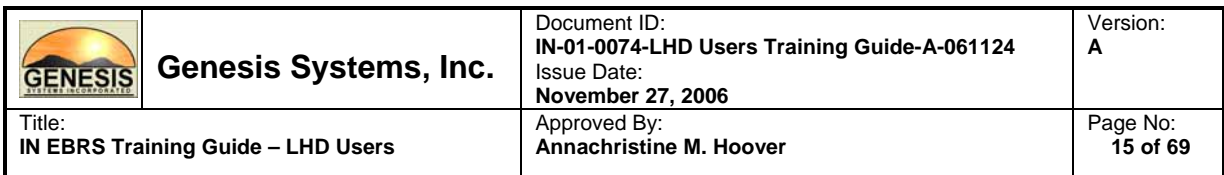

- 5. Under Current Tray, select the desired printer tray/settings.
- 6. Click on the Save Report Configuration button to save printer assignment.

#### **Notes:**

- This process must be repeated for each report.
- If a printer is changed on the system, any forms or reports that had been configured for the previous printer must be re-configured for the new printer.

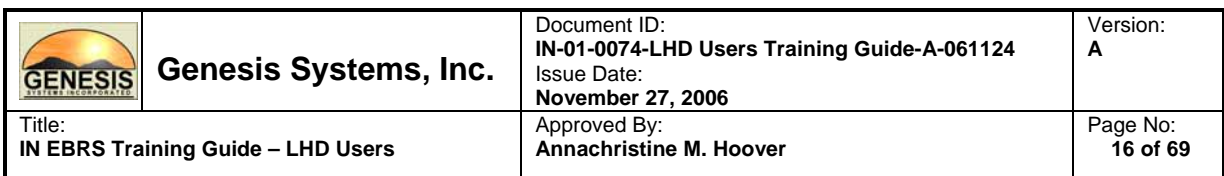

#### **3.4.3. User Parameters**

Certain characteristics of the system can be tailored according to user preference. This includes items such as color schemes, time-out durations, and directory paths for certain files, etc. In some cases, the tabs in this area allow for changing settings and in other cases they provide a source for information about current settings. User Parameters contains four tabs: Directories, Visual Cueing, Admin and Preferences.

As a hospital user, the tabs that will be of main concern to you are two tabs: Directories and Visual Cueing. The following pages will provide details about these two tabs specific to the scope of our responsibility within the IN EBRS.

#### **Directories**

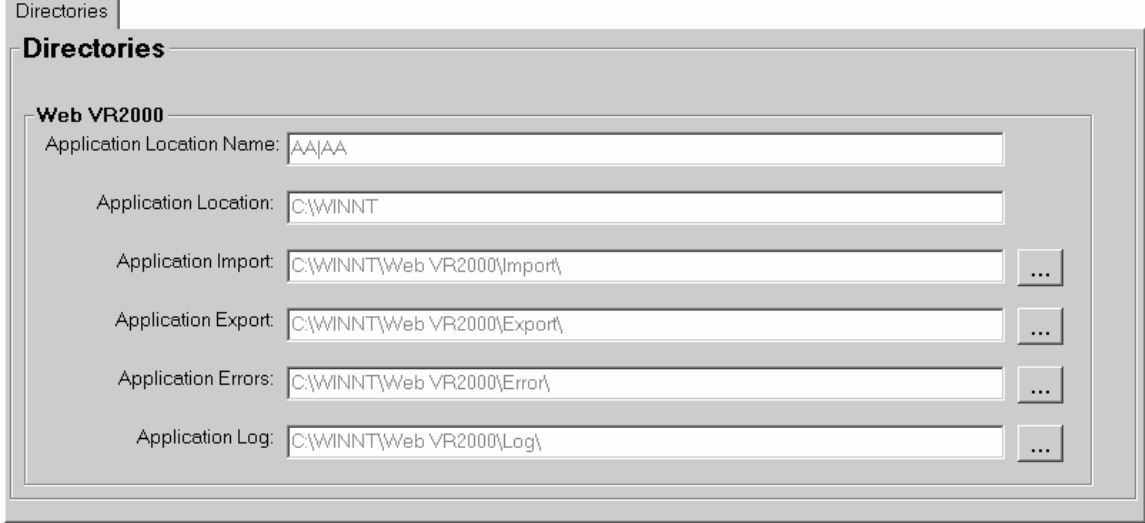

This tab contains all of the locations for each directory used by the IN EBRS. Application location name and application location are set when the system is installed and therefore, cannot be manually changed. The remaining items on this tab are application import, export, errors and log. These four sections indicate the directory paths for the import, export, errors and log files. They can be manually changed at any time by clicking on the associated ellipses.

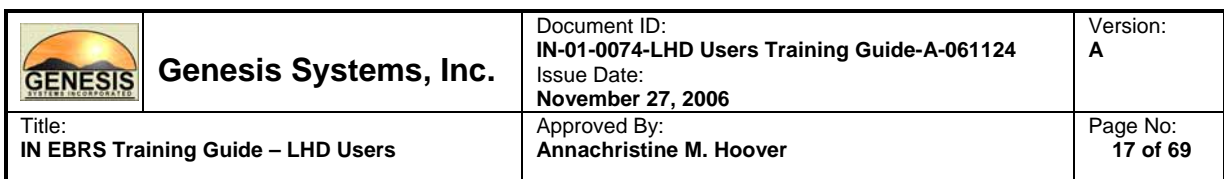

## **Visual Cueing**

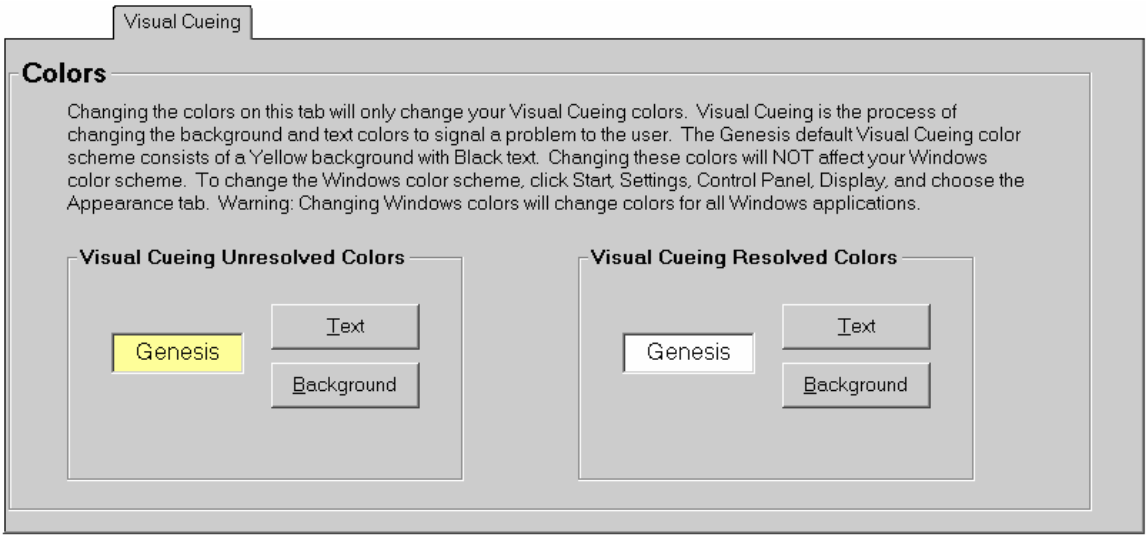

The default visual cueing color schemes are as follows:

- Unresolved fields: **bright yellow background with black text**
- Field in focus: light yellow background with black text
- Resolved fields: white background with black text
- Disabled fields: gray background with white and/or black text

However, these colors may be changed to accommodate vision-impaired users. This is simply done by clicking on the text or background buttons and selecting the preferred color. The resolved colors can also be changed in this manner.

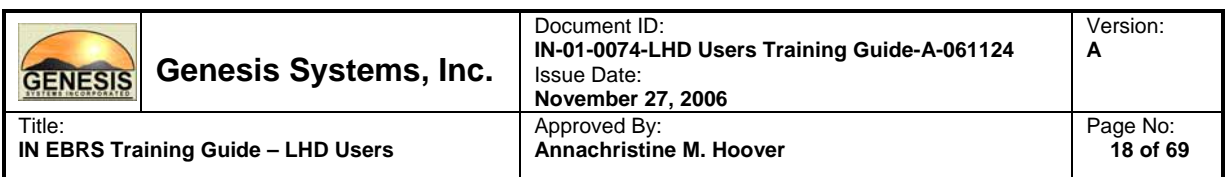

## **3.4.4. Accessing User Parameters:**

From the Main Menu, click on Utilities, then User Parameters from the choices available in the drop-down list.

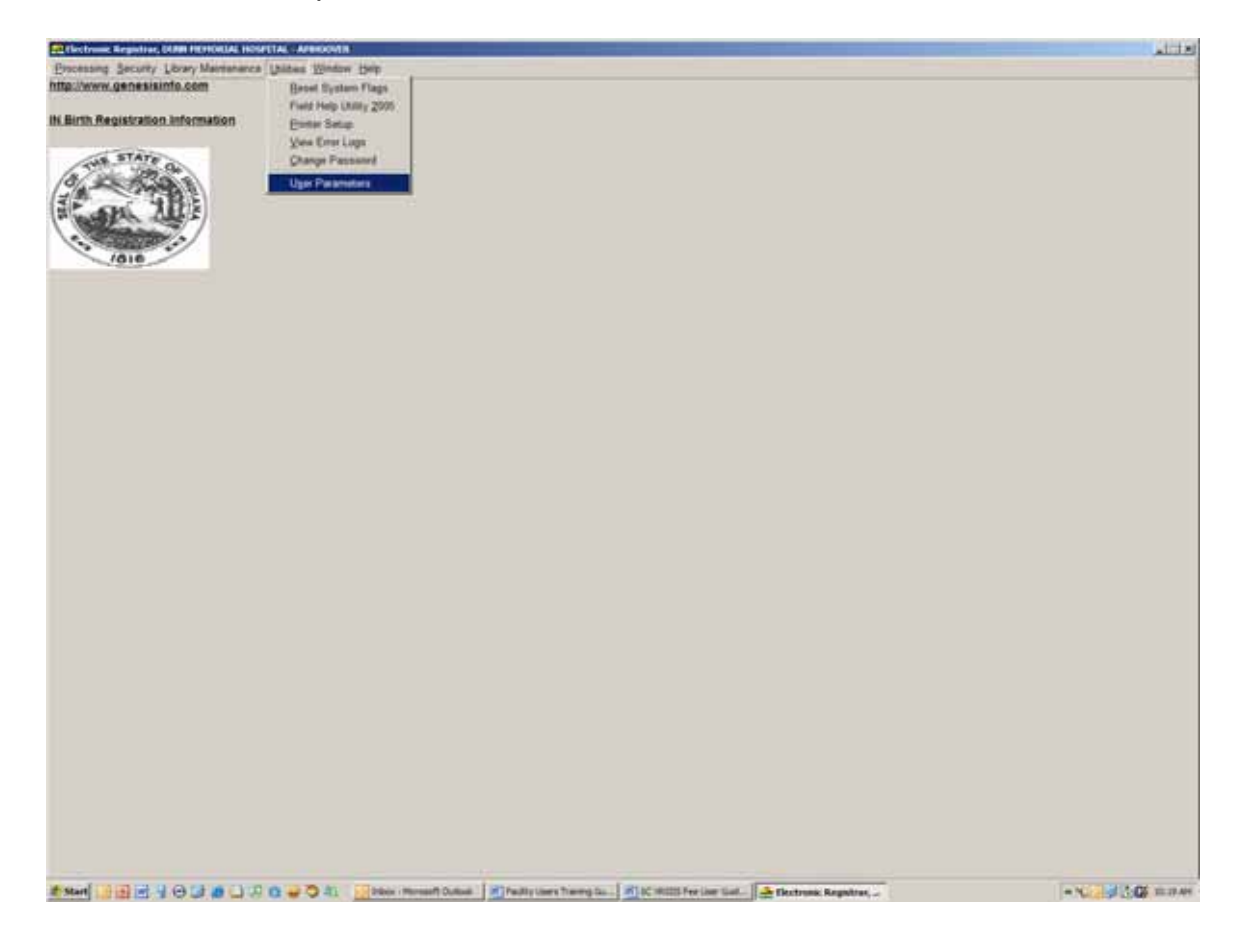

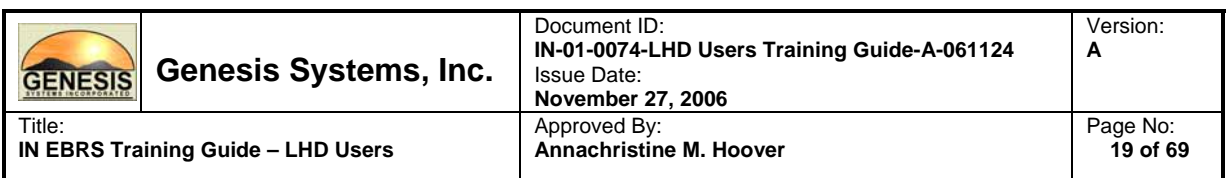

## **3.5. IN EBRS LHD Birth Menu**

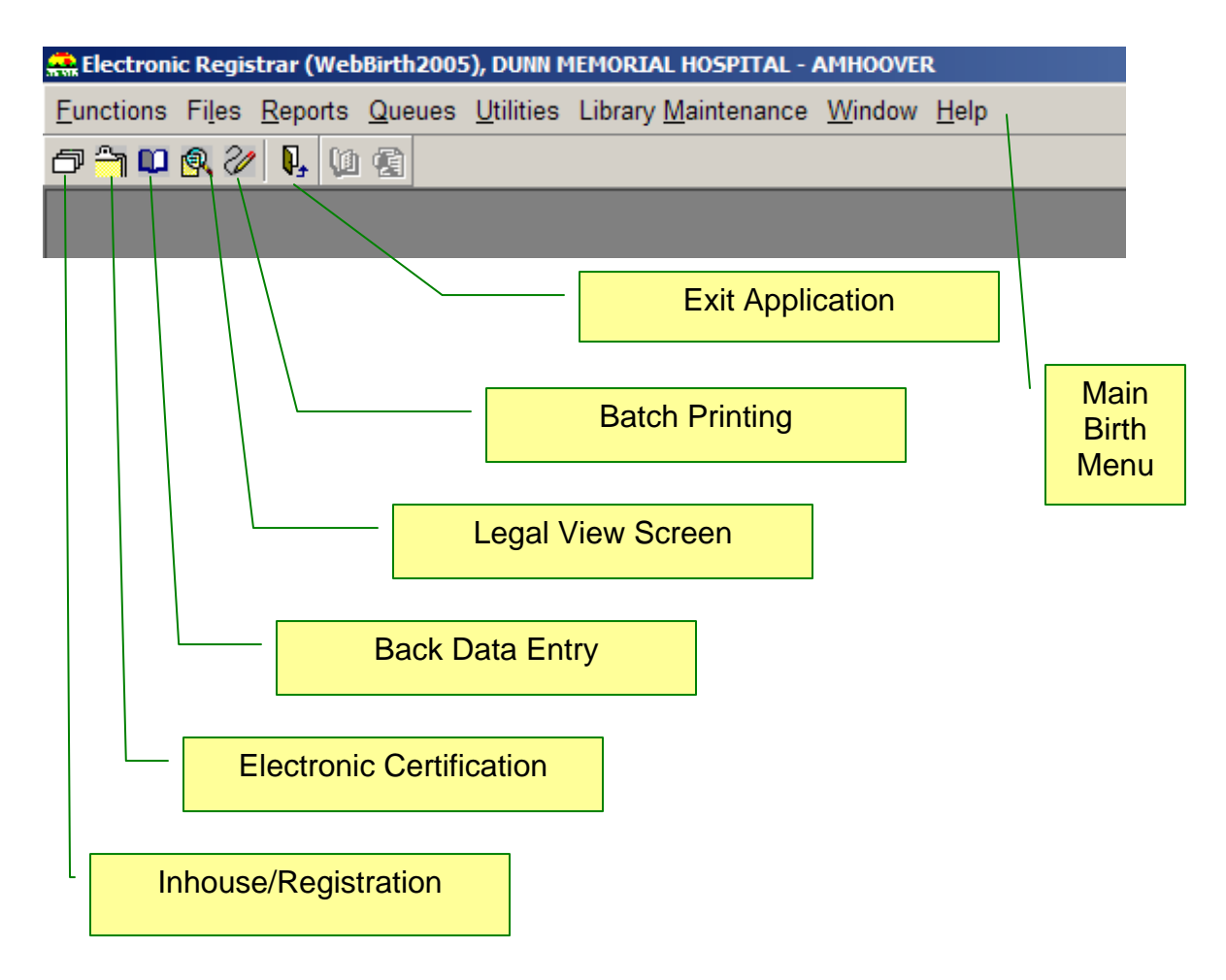

Menu items can be accessed either by using your mouse or using your keyboard (Alt + Hotkey combination, i.e. Alt + H to access Help).

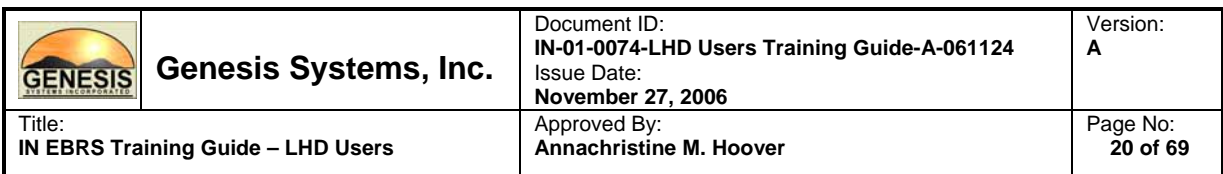

## **3.6. Batch Printing**

Batch Printing or your record acceptance process provides a means to assign a sequential Local File Number (LFN) and File Date (FD) to each eligible record. It is also at within the batch printing process were copies of Certificates of Live Birth (COLB) and Notification Letters are printed (as applicable).

Records are available for LHD batch printing when the following statements are true:

- Legal Release from Facility or In-house Registration
- Not held in Paternity Review Queue
- Not held in AOF Validation Queue
- Not held in Demographic Review Queue

## **3.6.1. Batch Print Eligible Records**

1. From the Birth Menu, click on the Batch Print icon  $\mathbb{Z}$ , or select Batch Printing from the Functions menu. The Batch Printing screen will open:

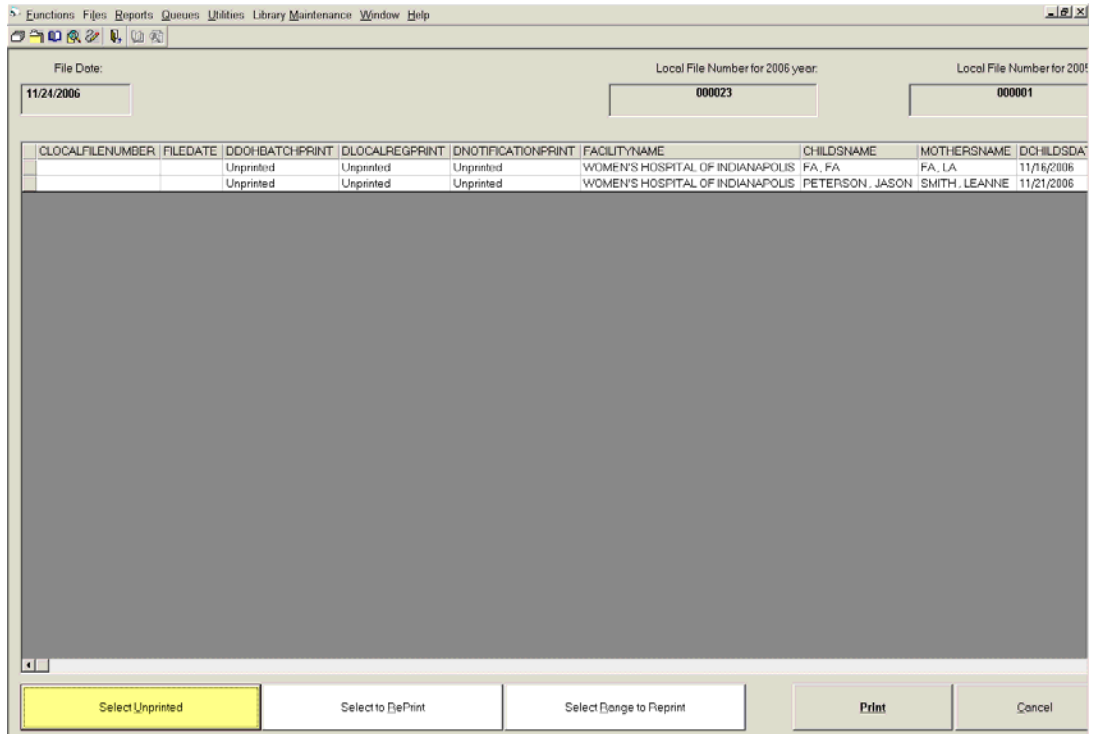

The default screen will display all eligible records for LFN and File Date assignment, as well as printing of the Certificates of Live Birth and Notification Letters as appropriate.

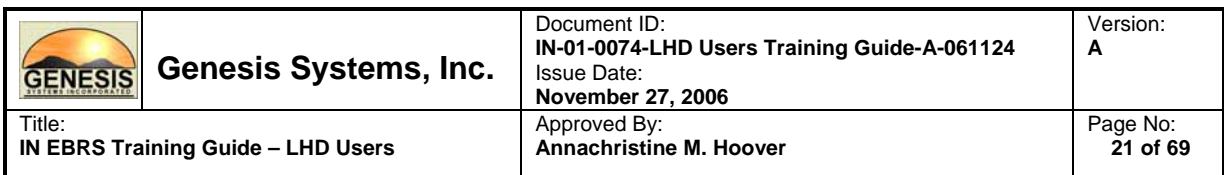

- 2. Click on the 'Select Unprinted' button to select all eligible records for batch printing.
- 3. Click on the 'Print' button to initiate batch print of the COLBs and corresponding Notification Letters.
- 4. Click on 'Yes' in the verification message to confirm assignment of LFNs and File Date to the batch of records prior to printing.
- 5. The system will prompt if the printing was successful. Select the applicable answer.

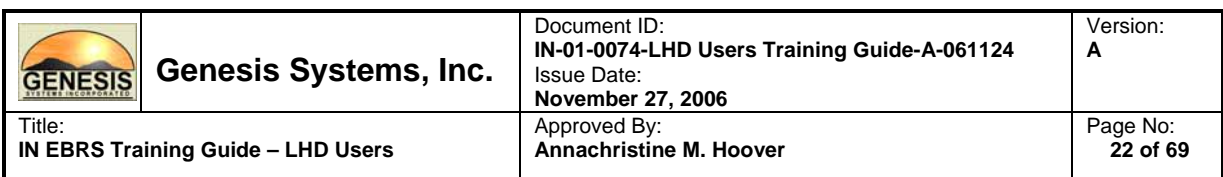

## **3.6.2. Re-print following a Printer Error**

IN EBRS provides the ability for you to re-print COLBs and Notification Letters (as applicable) when you encounter errors associated with the printer. In cases where the forms fail to print due to printer error, the LFN and File is nevertheless assigned. This feature provides the user with the means to re-print forms associated with printer errors as soon as printer errors are resolved.

1. From the Birth Menu, click on the Batch Print icon 2, or select Batch Printing from the Functions menu. The Batch Printing screen will open:

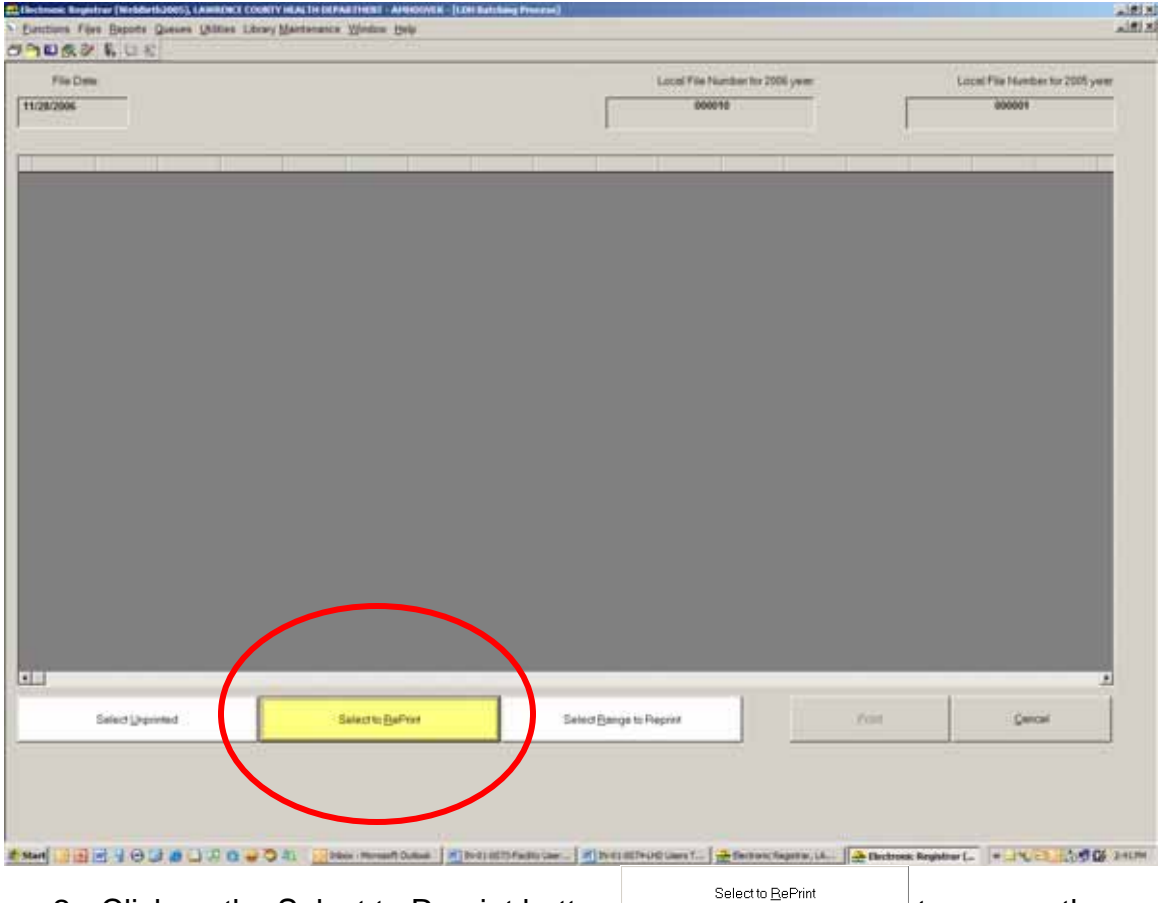

- 2. Click on the Select to Reprint button screen that lists records with LFNs and FD assigned but failed to print due to printer error(s).
- 3. Click on the Print button to initiate re-print.

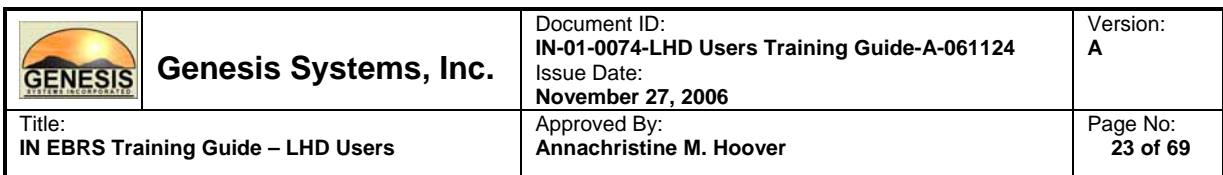

## **3.6.3. Re-print using LFN Record Range**

IN EBRS provides the ability for you to re-print COLBs and Notification Letters (as applicable) for a range of records (current and/or previous year), on demand.

Please follow the steps below to re-print using LFN record range.

1. From the Birth Menu, click on the Batch Print icon 2, or select Batch Printing from the Functions menu. The Batch Printing screen will open:

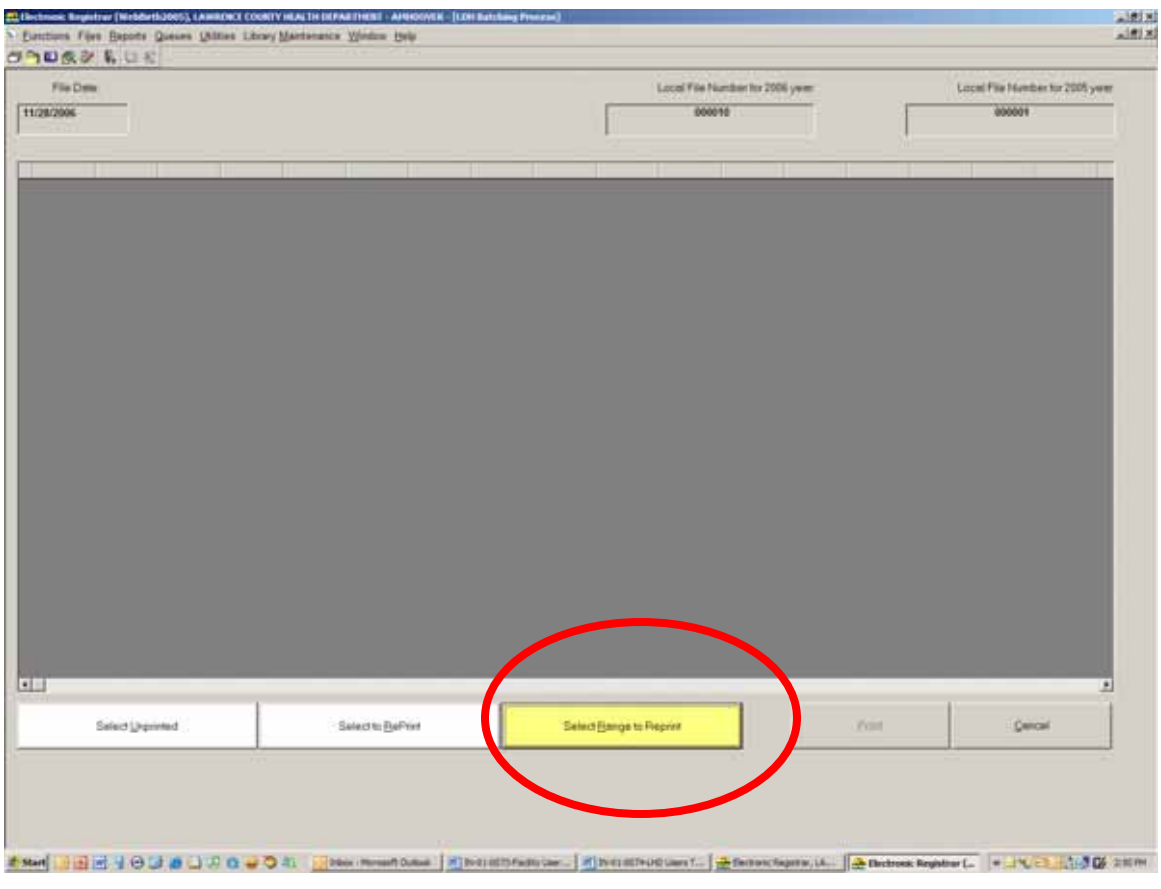

2. Click on the Select Range to Reprint button **the Select Bange to Reprint** to access the Range Print Certificate window.

![](_page_23_Picture_73.jpeg)

3. Select Local File Number Year from the drop down box.

![](_page_23_Picture_74.jpeg)

4. Enter the desired re-print range on the fields provided (First LFN and Last LFN).

**Note: To print a single record, enter the same LFN in both range fields (First LFN and Last LFN).** 

- 5. Select the form or forms to be printed by marking one or both checkboxes that correspond to the form(s) you wish to print.
- 6. Press the OK button to initiate printing.

![](_page_24_Picture_82.jpeg)

## **3.7. Paternity Affidavit Review**

All records associated with a Paternity Affidavit (generated at the hospital) will be held in the Paternity Affidavit Review Queue. As a LHD user, you will have the ability to either 'Accept' or 'Reject' paternity affidavits associated with the record as appropriate.

## **3.7.1. Review Records with Associated PAs**

1. From the Birth Menu, click on Queues and select PA Review.

![](_page_24_Picture_83.jpeg)

2. Select a specific facility from the drop down list to review associated records OR select ALL FACILITIES (default) to review all records from all facilities.

![](_page_24_Picture_84.jpeg)

![](_page_25_Picture_99.jpeg)

3. The Paternity Affidavit Review Screen will be displayed, along with the first record's identifying information.

![](_page_25_Picture_100.jpeg)

- 4. Select a record to review from the PA Review Record Queue to display the record's identifying information.
- 5. Review the record and then click on either Accept  $\mathbb{B}$  or Reject  $\mathbb{B}$  as appropriate.
- Accepting the record will clear the record from the queue and make the record available for subsequent LHD and ISDH processing.

**(Tip: Click on the 'Refresh'**  $\frac{1}{r}$  **icon to update the queue)** 

• Rejecting the record will associate the record with a rejected Paternity, remove Father's information from the record and replace Child's Last Name with Mother's Legal Last Name.

![](_page_26_Picture_118.jpeg)

## **3.8. Legal View Screen**

The Legal View Screen provides you with functionalities related to Customer Service and Issuance for eligible records. The system supports access to the following functionalities from the Legal View Screen:

- Corrections
	- Statistical Corrections
	- Legal Corrections
- Net Change History
- AOF History
- Issuance History
- Set or Re-set Record Flags
- Issuance Bridge

#### **It is important to note that a record must be retrieved to the Legal View Screen first, in order to use/apply the functionalities listed above.**

![](_page_26_Picture_119.jpeg)

**record.** 

![](_page_27_Picture_69.jpeg)

## **3.8.1. Retrieve a Record in Legal View Screen**

1. From the Birth Menu, click on Legal View icon  $\boxed{\mathbb{R}}$  to access the Legal View Screen.

![](_page_27_Picture_3.jpeg)

![](_page_27_Picture_70.jpeg)

![](_page_28_Picture_73.jpeg)

2. Click on the Search icon  $\frac{dA}{dt}$  to access the Legal View Search screen.

![](_page_28_Picture_74.jpeg)

3. Enter identifying information about the birth record you wish to view and/or retrieve and click on the Find button. (When available, enter the Local File Number and Child's Date of Birth in the appropriate fields.)

#### **Note: Child's Date of Birth is a mandatory field.**

4. Records that match the search criteria will be displayed in the record grid.

![](_page_28_Picture_75.jpeg)

![](_page_29_Picture_58.jpeg)

- 5. Select the appropriate record from the grid (single-click to highlight) and click on the 'Select Record(s)' button.
- 6. The system will retrieve the record from the database and display it on the Legal View screen for viewing and/or processing.

![](_page_30_Picture_143.jpeg)

## **3.8.2. Perform a Legal Correction**

The IN EBRS provides the LHD user with ability to perform legal corrections to eligible records on demand. Legal Corrections pertain to modifications that are made to legal items on a birth record.

The following types of Legal Corrections are available:

- Legal Name Change
- Correction Affidavit
- Gender Change
- Paternity Affidavit at LHDs (PALHD)
- Paternity Affidavit Upon Marriage (PAUM)
- Court Order Determination of Parentage (CODP)
- Correction by Notification

#### **Note: Certified abstracts that are issued after a correction will reflect the amended data.**

To perform a Legal Correction please follow the steps below:

- 1. Retrieve the record that requires a correction to the Legal View Screen using the Legal View Search
- 2. Click on the Legal Correction icon **can be also contained as a Correction** option from the Legal View Screen menu. This will open the Correction Type window:

![](_page_30_Picture_15.jpeg)

3. Select the appropriate correction type.

![](_page_31_Picture_73.jpeg)

## 4. The Corrections Screen will be displayed:

![](_page_31_Picture_74.jpeg)

#### 5. Double-click on the field value to display the Field Edit frame and modify:

![](_page_31_Picture_75.jpeg)

6. Modify the applicable data and enter a comment in the Comment box (as needed).

![](_page_32_Picture_82.jpeg)

7. If supporting documents are available, click on the Support Documents button to open the Document Control screen (grid):

![](_page_32_Picture_83.jpeg)

8. Click on the Add New button to add supporting documents for the current correction.

![](_page_32_Picture_84.jpeg)

9. This will open a data entry section for the Supporting Documents information:

![](_page_32_Picture_85.jpeg)

10. Enter the applicable data in the fields provide and click on the Save button.

**You can add up to six (6) supporting documents for each correction session.** 

![](_page_33_Picture_82.jpeg)

11. Press the Done button on the Document Control screen when you are finished entering the supporting documents.

![](_page_33_Picture_2.jpeg)

12. Click 'Save' and 'Done' on the Corrections screen to apply the modification and complete the correction session.

![](_page_33_Picture_83.jpeg)

13. The system will issue a correction session number to acknowledge that a correction has taken effect.

![](_page_33_Picture_6.jpeg)

![](_page_34_Picture_56.jpeg)

14. Click on the 'OK' button to close the Corrections screen and return to the Legal View Screen.

#### **Note: Click on the Refresh button to view the corrections made record.**

![](_page_34_Picture_57.jpeg)

![](_page_35_Picture_100.jpeg)

## **3.8.3. Perform a Statistical Correction**

The IN EBRS provides the LHD user with ability to perform statistical corrections to eligible records on demand. Statistical Corrections pertain to modifications that are made to statistical items on a birth record. Statistical Corrections are not captured in a record's Net Change History.

To perform a Statistical Correction please follow the steps below:

- 1. Retrieve the record that requires a correction to the Legal View Screen using the Legal View Search  $\frac{M}{n}$ . See section Retrieve a Record in Legal View Screen.
- 2. Click on the Statistical Corrections icon found in the Legal View Screen menu.

![](_page_35_Picture_6.jpeg)

3. The corrections screen will be automatically displayed:

![](_page_35_Picture_8.jpeg)

![](_page_36_Picture_86.jpeg)

4. Double-click on the field value that you would like to change to display the Field Edit frame and modify as appropriate.

![](_page_36_Picture_87.jpeg)

- 5. Click 'Save' and 'Done' on the Corrections screen to apply the modification and complete the correction session.
- 6. The system will display the following message following the successful saving of the statistical correction performed.

![](_page_36_Picture_5.jpeg)

7. Click on OK to exit the Corrections screen.

![](_page_37_Picture_80.jpeg)

## **3.8.4. View a Record's Net Change History**

The Net Change History screen displays all legal changes/corrections performed on a record.

- 1. To view a record's Net Change History, please follow the steps to retrieve a record in Legal View Screen. See section Retrieve a Record in Legal View Screen.
- 2. Once the record is retrieved in Legal View Screen, click on the Net Change History icon **the to view a record's Net Change History.**

![](_page_37_Picture_81.jpeg)

3. Click on the Close button to close the View Net Change History screen.

![](_page_38_Picture_85.jpeg)

## **3.8.5. View a Record's AOF History**

Records with library maintenance table entries that were 'added on the fly' (AOF) during the data entry process at facilities or during In House/Registration and were verified in the AOF Validation process at the ISDH are included in a record's AOF History.

- 1. To view a record's AOF History, please follow the steps to retrieve a record in Legal View Screen. See section Retrieve a Record in Legal View Screen.
- 2. Once the record is retrieved in Legal View Screen, click on the AOF History icon **the** to view a record's AOF History.
- 3. Click on the Close button to close the AOF History screen.

![](_page_39_Picture_88.jpeg)

#### **3.8.6. View a Record's Issuance History**

A record's Issuance History reflects details related to the issuance (printing) of certificates, including Requestor's First and Last Name, Type of Certificate printed, UserID of the person who issued (printed) the certificate and the date/time the issuance was performed.

- 1. To view a record's Issuance History, please follow the steps to retrieve a record in Legal View Screen. See section Retrieve a Record in Legal View Screen.
- 2. Once the record is retrieved in Legal View Screen, click on the Issuance History icon **to** to view a record's Issuance History.

![](_page_39_Picture_89.jpeg)

3. Click on the Close button to close the Issuance History screen.

![](_page_40_Picture_91.jpeg)

## **3.8.7. View Flags Associated with a Record**

Record Flagging refers to a process of marking a record to indicate a special circumstance. Each 'flag' is associated with a corresponding message and in some cases will cause the system to restrict some functions from being performed on the record (i.e. Issuance) or to warn the operator of a special circumstance (i.e. Missing Child) with appropriate instructions. The message associated with a given flag will appear on screen when a record is retrieved on the Legal View Screen or when you click on View Flag Comments.

- 1. To view a record's Issuance History, please follow the steps to retrieve a record in Legal View Screen. See section Retrieve a Record in Legal View Screen.
- 2. Once the record is retrieved in Legal View Screen, click on the Record Flag icon  $\triangle$  to view a flags associated with the record.

![](_page_40_Picture_92.jpeg)

![](_page_41_Picture_86.jpeg)

## **3.8.8. Set or Remove a Record Flag**

- 1. To set or remove a record flag, please follow the steps to retrieve a record in Legal View Screen. See section Retrieve a Record in Legal View Screen.
- 2. Once the record is retrieved in Legal View Screen, click on the Record Flag icon  $\triangle$  to view a flags associated with the record.

![](_page_41_Picture_87.jpeg)

- 3. Click on the check box of each applicable flag to set or remove and enter comments as necessary.
- 4. Click on the Save button to save your changes.
- 5. Click on the Exit button to exit the Record Flags screen.

![](_page_42_Picture_107.jpeg)

## **3.8.9. Issue or Print Certificates**

The Issuance Bridge function provides the means for authorized users to print certified copies of forms/certificates using the Issuance Bridge in the Legal View Screen.

The following certificates can be issued using the Issuance Bridge function:

- Birth Certificate Long Form
- Confidential Verification
- Birth Abstract
- Combo Birth Abstract
- Wallet Birth Abstract
	- 1. Please follow the steps to retrieve a record in Legal View Screen. See section Retrieve a Record in Legal View Screen.
	- 2. Click on the Issuance Bridge icon  $\Box$  to initiate the issuance process.

![](_page_42_Picture_108.jpeg)

3. Select from the list of certificate types to print.

![](_page_43_Picture_72.jpeg)

4. The Issuance Bridge screen will display the window below:

![](_page_43_Picture_73.jpeg)

- 5. Enter the Requestor's Last and First Names (if available).
- 6. Click the OK button to print the requested certificate to the printer specified in the Printer Setup utility.

#### **Printing Notes:**

For records with a Date of Death and Place of Death indicated, a 'Deceased' watermark will be printed on the issued (printed) certificates.

![](_page_44_Picture_83.jpeg)

## **3.9. Back Data Entry**

The Back Data Entry process provides the means to enter Legacy (Missing) and Belated record types so that they can be made available on the system for subsequent use.

## **3.9.1. Add a Missing or Belated Record**

- 1. From the Birth Menu, click on the Back Data Entry icon  $\Box$  to access the BDE screen.
- 2. Click on the Create a New Record icon  $\Box$  to begin a new record in the IN EBRS. Enter information in the Child's Info screen.

![](_page_44_Picture_84.jpeg)

![](_page_45_Picture_57.jpeg)

3. Click on the Father's/Mother's Info and enter all available information.

![](_page_45_Picture_58.jpeg)

4. Click on the Save icon  $\blacksquare$  to save the record in the IN EBRS.

![](_page_46_Picture_72.jpeg)

## **3.9.2. Add Supporting Documents to BDE Records**

- 1. Add a new record in BDE (Legacy (Missing) or Belated type). See section Add a Missing or Belated Record.
- 2. To enter supporting documents using the Amendment Editor, click on the Add New button.

![](_page_46_Picture_73.jpeg)

3. Enter the available (applicable) information in the fields provided in the Amendment / Authorization screen and press the 'OK' button.

![](_page_46_Picture_74.jpeg)

![](_page_47_Picture_99.jpeg)

- 4. The Supporting Documents button will be enabled once the OK button is clicked. Please click on the Supporting Documents button to add the supporting documents information.
- 5. Click on the Add New button to add supporting documents related to the record.

![](_page_47_Picture_3.jpeg)

6. This will open a data entry section for the Supporting Documents information:

![](_page_47_Picture_100.jpeg)

- 7. Enter the applicable data in the fields provide and click on the Save button. You may add up to six (6) supporting documents for each correction session.
- 8. Press the Done button on the Document Control screen when you are finished entering the supporting documents.

![](_page_47_Picture_8.jpeg)

![](_page_48_Picture_145.jpeg)

## **3.9.3. Issue or Print Certificates in BDE**

The Issuance Bridge function found in BDE provides the means for authorized users to print certified copies of forms/certificates without having to retrieve the record in the Legal View Screen.

The following certificates can be issued using the Issuance Bridge function:

- Birth Certificate Long Form
- Confidential Verification
- Birth Abstract
- Combo Birth Abstract
- Wallet Birth Abstract

The above certificate types can be created for the record in focus in the Back Data Entry Screen.

- 1. Click on the Issuance Bridge icon  $\Box$  to initiate the issuance process.
- 2. Select from the list of certificate types to print.

![](_page_48_Picture_12.jpeg)

3. The Issuance Bridge screen will display the Issuance Bridge window below:

![](_page_48_Picture_146.jpeg)

- 4. Enter the Requestor's Last and First Names (if available).
- 5. Click the OK button to print the requested certificate to the printer specified in the Printer Setup utility.

#### **Printing Notes:**

For records with a Date of Death and Place of Death indicated, a 'Deceased' watermark will be printed on the issued (printed) certificates.

![](_page_49_Picture_102.jpeg)

## **3.10. In House/Registration**

In House/Registration area of the IN EBRS application provides the capability for the LHD to key the following types of records:

- Home Births
- Non Participating Facility Births
- Foundlings

#### **3.10.1. Adding a New Birth Record**

Please follow the steps below to add a new birth record in the IN EBRS:

1. Click on the Registration icon  $\Box$  found in the Birth Menu to access the registration screen.

![](_page_49_Picture_103.jpeg)

2. Click on the Create a New Record icon  $\Box$  to begin a new record in the IN EBRS.

![](_page_49_Picture_104.jpeg)

![](_page_50_Picture_57.jpeg)

3. Enter all available information in applicable fields in the General Tab.

![](_page_50_Picture_58.jpeg)

4. Click on the Save icon **the save**/initiate the record in the IN EBRS.

![](_page_51_Picture_55.jpeg)

5. Enter all available information in applicable fields in the Mother 1 Tab.

![](_page_51_Picture_56.jpeg)

6. Enter all available information in applicable fields in the Mother 2 Tab.

![](_page_51_Picture_57.jpeg)

![](_page_52_Picture_58.jpeg)

7. Enter all available information in applicable fields in the Father Tab (when there is a father associated with the birth record).

![](_page_52_Picture_59.jpeg)

8. Enter all available information in applicable fields in the Medical 1 Tab.

![](_page_52_Picture_60.jpeg)

![](_page_53_Picture_63.jpeg)

9. Enter all available information in applicable fields in the Medical 2 Tab.

![](_page_53_Picture_64.jpeg)

10. Enter all available information in applicable fields in the Medical 2 Tab.

![](_page_53_Picture_65.jpeg)

11. Click on the Save icon  $\blacksquare$  to save the record in the IN EBRS.

![](_page_54_Picture_76.jpeg)

12. Check the Unresolved Fields List for fields that are still detected by the system as having the status of unresolved, by clicking on the record status frame of the registration screen.

![](_page_54_Picture_77.jpeg)

13. The Unresolved Field List will identify any field (hyperlinked) that is still considered unresolved by the system. If there are any unresolved fields that are identified in this window, please complete (resolve) them as the record will not be available for release to the Local Health Department Batch Printing process until all fields are detected as resolved.

![](_page_54_Picture_4.jpeg)

![](_page_55_Picture_85.jpeg)

## **3.10.2. Adding an Attendant and/or Certifier in Library Maintenance**

The purpose of adding an attendant and/or certifier in library maintenance is to populate the Attendants/Certifiers list that users from your facility can select from when assigning an attendant and/or certifier to a birth record.

Please follow the steps below to add an attendant and/or Certifier in Library Maintenance:

14. From the Birth Menu, under Library Maintenance, select Attendant/Certifier.

![](_page_55_Picture_86.jpeg)

15. Click on the Add New Record icon  $\boxed{\square}$  in the Attendant/Certifier Library Maintenance Table window to create a new entry.

![](_page_55_Picture_87.jpeg)

![](_page_56_Picture_61.jpeg)

16. Enter all available information in the appropriate fields and click on the Save button to add entry to the library maintenance table.

![](_page_56_Picture_62.jpeg)

17. Your entry should be immediately available in the list of Attendants/Certifiers for your facility.

![](_page_56_Picture_63.jpeg)

![](_page_57_Picture_96.jpeg)

## **3.10.3. Electronic Certification**

Electronic Certification of a birth record is performed by the Certifier identified on the birth record in the Certifier Tab of the registration screen. If a certifier is NOT identified on the record, he/she will NOT be able to perform electronic certification on the birth record.

Please follow the steps below to perform electronic certification on a birth record.

- 1. Certifier must be logged in to the IN EBRS to access the Electronic Certification function. Please follow the directions contained in this document (Login).
- 2. From the Birth Menu, click on the Electronic Certification icon **Theory**
- 3. Select a certifier from the drop-down list in the Certifier window and enter the four-digit PIN.

![](_page_57_Picture_97.jpeg)

**If this is the first time that a certifier is accessing the electronic certification function of the IN EBRS, the system will prompt the user to enter the temp PIN and specify a new PIN.** 

![](_page_58_Picture_88.jpeg)

4. All records assigned to the certifier will appear on the certification screen.

![](_page_58_Picture_2.jpeg)

5. Select the record(s) you would like to certify by checking (or unchecking) the box(es) (under the Certify Toggle column) that corresponds with the birth record(s) you wish to certify.

![](_page_58_Picture_4.jpeg)

6. Click on the Certify Record icon  $\overline{\mathbb{R}}$  to certify the selected record(s).

![](_page_59_Picture_73.jpeg)

7. Please re-enter your four digit PIN when prompted by the system and click OK.

![](_page_59_Picture_74.jpeg)

8. To print a print a listing of the records that were certified during this session select Yes; to close the window without printing select No.

![](_page_59_Picture_75.jpeg)

9. To exit the Electronic Certification screen click on [ X ] located at the top right hand corner of the screen. (Note:  $2<sup>nd</sup>$  'X' from the top).

![](_page_59_Picture_76.jpeg)

![](_page_60_Picture_82.jpeg)

## **3.10.4. Searching for a Birth Record**

There are two ways to search for and retrieve a birth record in the Registration/Inhouse section of the IN EBRS.

- 1. Unresolved Work Queue contains all the unresolved birth records for your location.
- 2. Search Engine will retrieve all records (both resolved and unresolved) associated with your location.

#### **Unresolved Work Queue**

1. Expand the drop-down list by clicking on the arrow to view/select the appropriate unresolved record.

![](_page_60_Picture_83.jpeg)

![](_page_61_Picture_76.jpeg)

The following filters can also be applied to the Unresolved Work Queue to increase the specificity of your search: Uncertified Records and Unsent Paternity.

![](_page_61_Picture_77.jpeg)

2. Click on the Search icon  $\frac{dA}{dt}$  to access the Registration Search screen.

![](_page_61_Picture_78.jpeg)

3. Enter identifying information about the birth record you wish to view and/or retrieve and click on the Find button.

**Note: Child's Date of Birth is a mandatory field.** 

![](_page_62_Picture_64.jpeg)

4. Records that match the search criteria will be displayed in the record grid.

![](_page_62_Picture_65.jpeg)

- 5. Select the appropriate record from the grid (single-click to highlight) and click on the Select Record(s) button.
- 6. The system will retrieve the record from the database and display it on the registration screen for viewing and/or further editing.

![](_page_63_Picture_96.jpeg)

## **3.10.5. Updating an Unresolved Birth Record**

Editing and/or updating fields in a birth record is possible for records that have not yet been released (legal and/or statistical) after Electronic Certification.

Please follow the steps below to update an unresolved birth record:

- 1. Retrieve the unresolved record to the Registration screen using either the Unresolved Work Queue or the Search Engine.
- 2. Check the Unresolved Field List for fields that is still considered unresolved by the system.

**Note that each field listed in the Unresolved Field List is a hyperlink to the direct location of the field in question. Clicking on the hyperlink will bring you directly to the selected unresolved field.** 

- 3. Update the unresolved fields in the birth record.
- 4. Verify that all fields are resolved by checking the Unresolved Fields List.
- 5. Click on the Save icon  $\Box$  to save the changes you made on the record.

![](_page_64_Picture_95.jpeg)

## **3.10.6. Releasing an In House/Registration Record for Batch Printing**

In order for a birth record to be eligible for release for Batch Printing process, all applicable fields must be detected as resolved by the system. When the IN EBRS detects that all fields are completed when the record is saved, the system will ask you the following (as applicable):

- Would you like to legally release this record to the system?
- Would you like to statistically release this record to the system?

Answering 'Yes' to each prompt will lock that portion of the record in the system preventing further editing.

Answering 'No' to each prompt will not release the applicable portion to the system.

Answering 'Yes' to both prompts will lock the entire record (no longer editable in Registration/Inhouse) and releases the entire record for Batch Printing Process.

![](_page_65_Picture_99.jpeg)

## **3.11. Printing the Permanent Public Record Form**

The following forms are available for printing using the IN EBRS:

- Permanent Public Record
	- 1. Please follow the steps to retrieve a record in Legal View Screen. See section Retrieve a Record in Legal View Screen.
	- 2. Click on the Printer icon **found** in the Legal View Screen and select the Permanent Public Record.

![](_page_65_Picture_6.jpeg)

3. The IN EBRS automatically sends the form to be printed to the printer specified in Printer Setup Utility.

![](_page_66_Picture_0.jpeg)

## **3.12. Printing Reports**

The following reports are available for printing using the IN EBRS:

- Facility Unresolved Birth Records
- Operator Productivity
- Statistical Report
- Newspaper Listing
- Unresolved Birth Records
- Facility Report Card
- Corrections Listing
- Permanent Public Record Book
	- 1. Click on Reports found in the Birth Menu.

![](_page_66_Picture_106.jpeg)

2. Select the report you wish to print from the list.

![](_page_66_Picture_107.jpeg)

![](_page_67_Picture_73.jpeg)

3. The system will display the report in Print-Preview mode.

![](_page_67_Picture_74.jpeg)

4. Click on the Print Icon found on the top left corner of the screen.

![](_page_67_Picture_75.jpeg)

5. Click on OK to print.

![](_page_67_Picture_6.jpeg)

![](_page_68_Picture_1.jpeg)

Records Integrated Systems